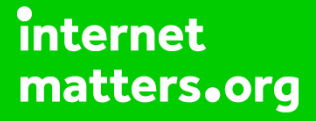

# **Parental controls guide**

### **Parental Controls information**

### **Type of guide**

Broadband & mobile networks

### **Features and Benefits**

Plusnet SafeGuard allows you to restrict accesss to inappropriate content on certain websites on all your devices that are connected to the Plusnet broadband connection.

#### **What specific content can I restrict?**

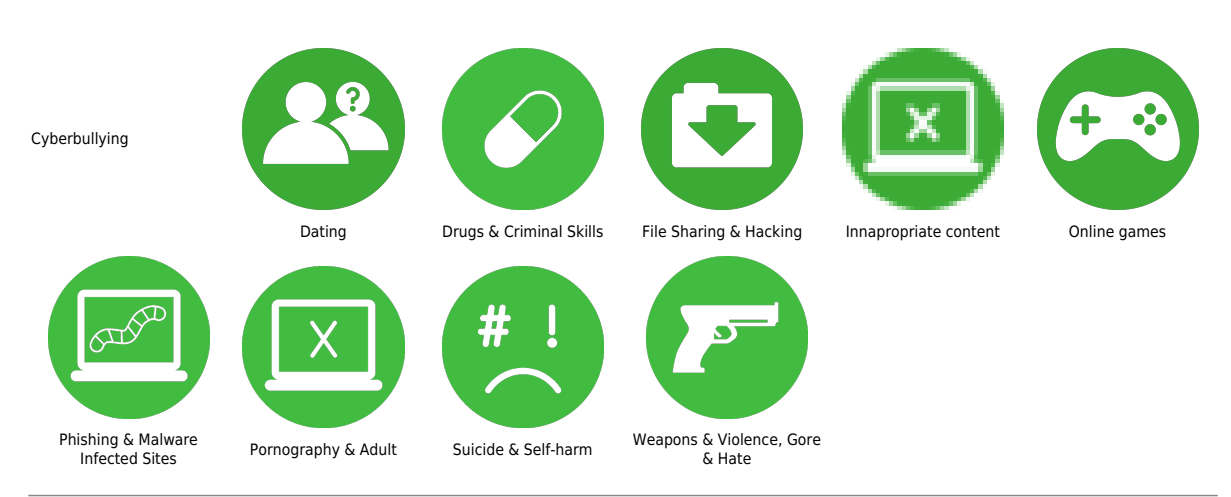

### **What do I need?**

A Plusnet account and broadband subscription

### **Step by step guide**

**1**

 Go to plus.net and log into your Plusnet account with the username and password you created when you signed up for Plusnet – the same username and password for the Member Centre.

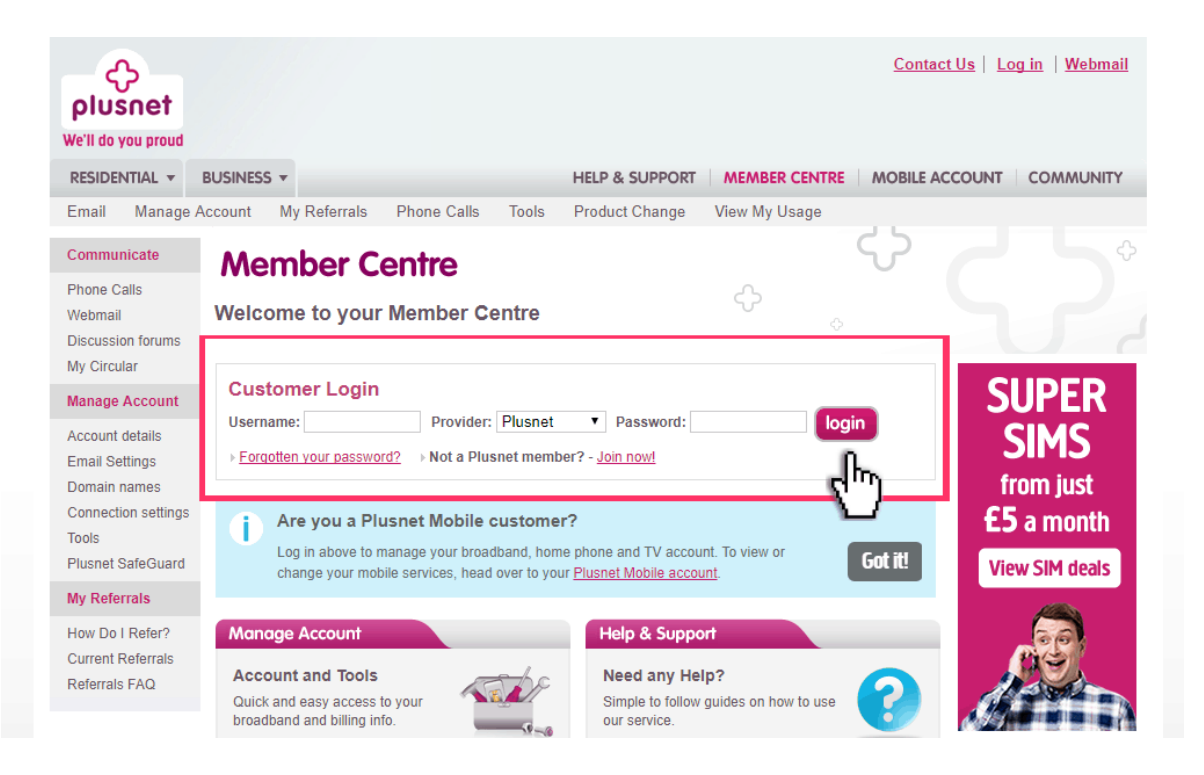

**Step by step guide**

**2**

 Once you have logged in select 'Plusnet SafeGuard' from the options on the left-hand side of the page.

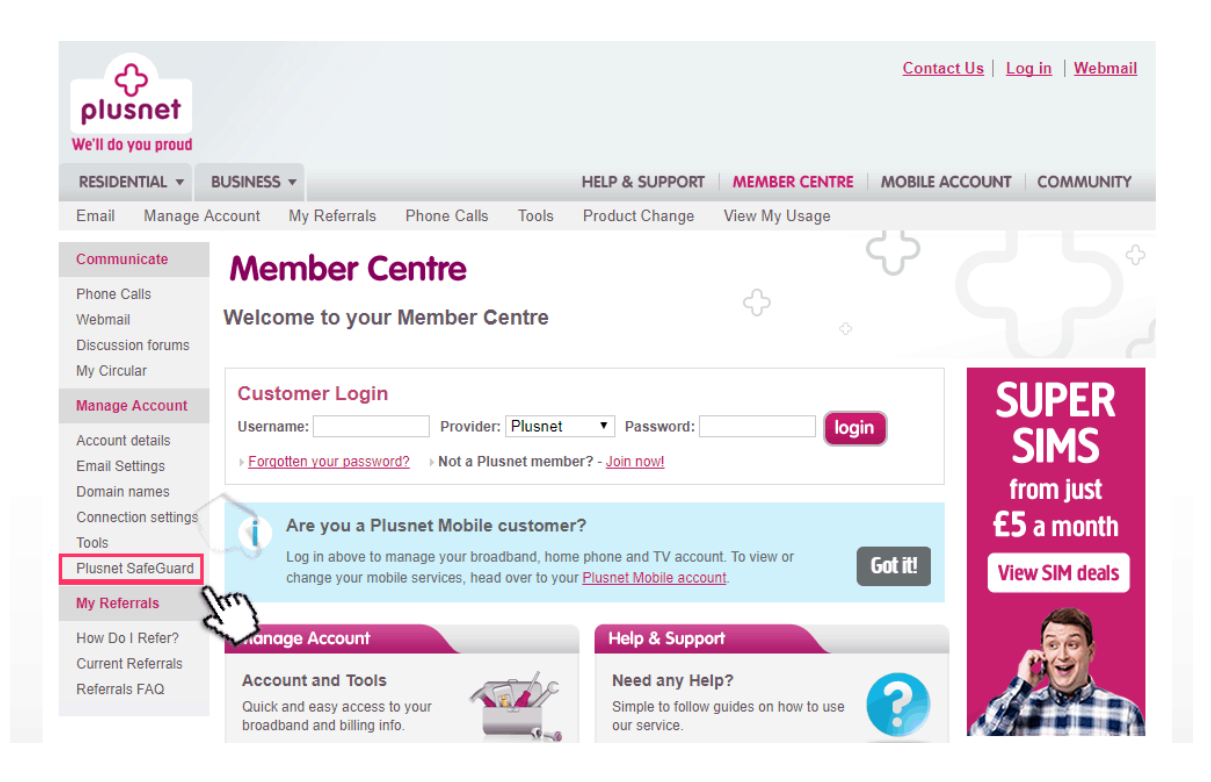

**Step by step guide**

**3**

 On the SafeGuard overview page, switch click the ON/OFF button at the top of the screen to switch on the filter.

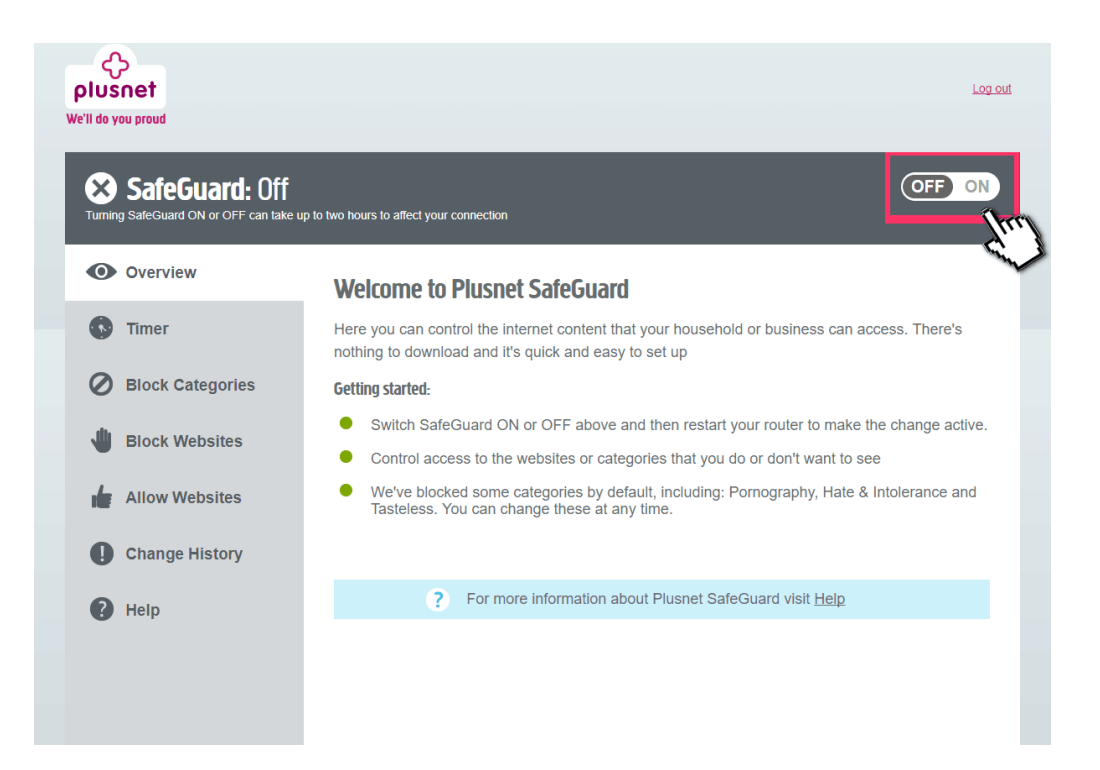

**Step by step guide**

**4**

 Specify the time you want the controls to be active and the filter will only work between these times.

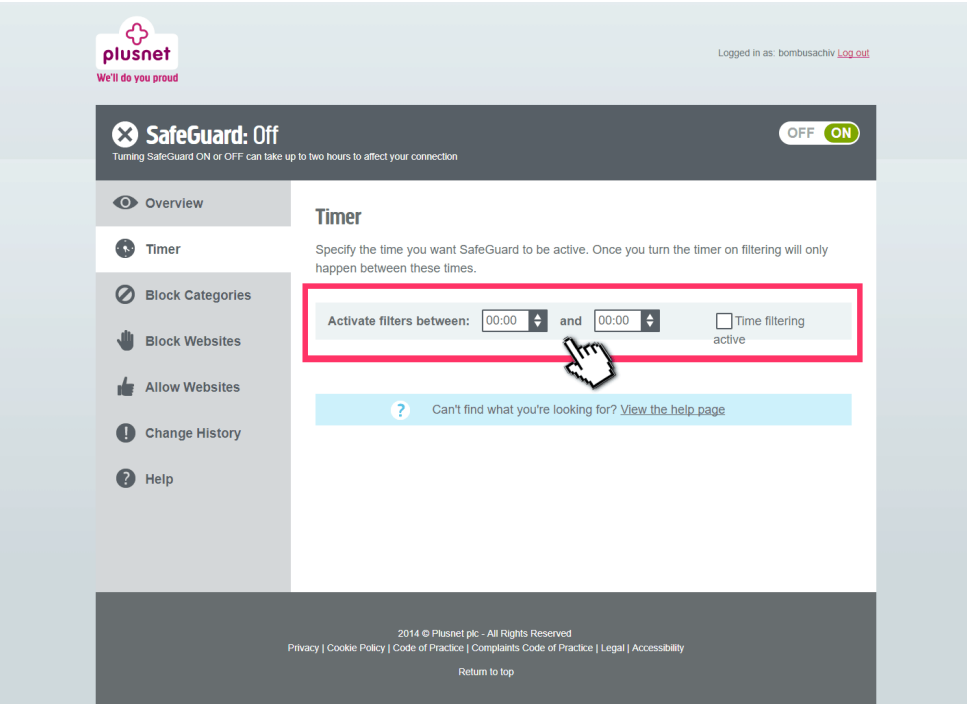

**Step by step guide**

**5**

 Click on 'Block categories and click on 'block' to apply the filter category.

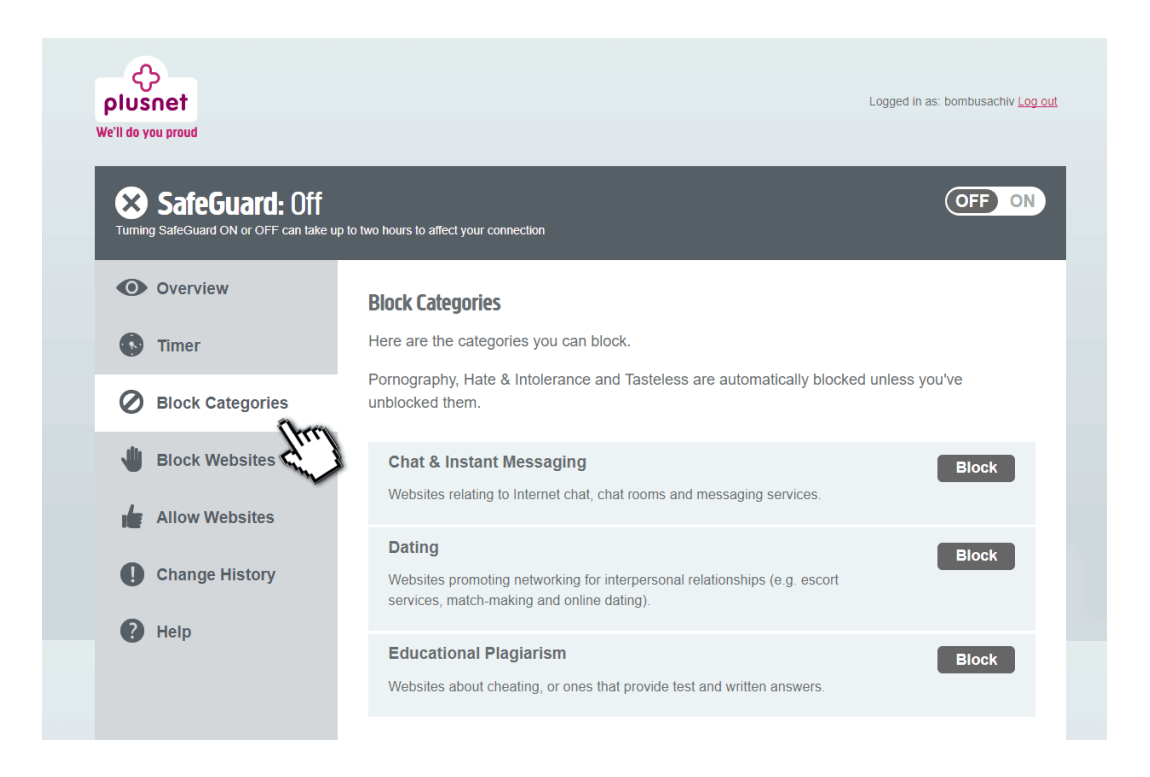

**Step by step guide**

**6** Select 'Block sites' to enter a list of specific sites that you wish to block.

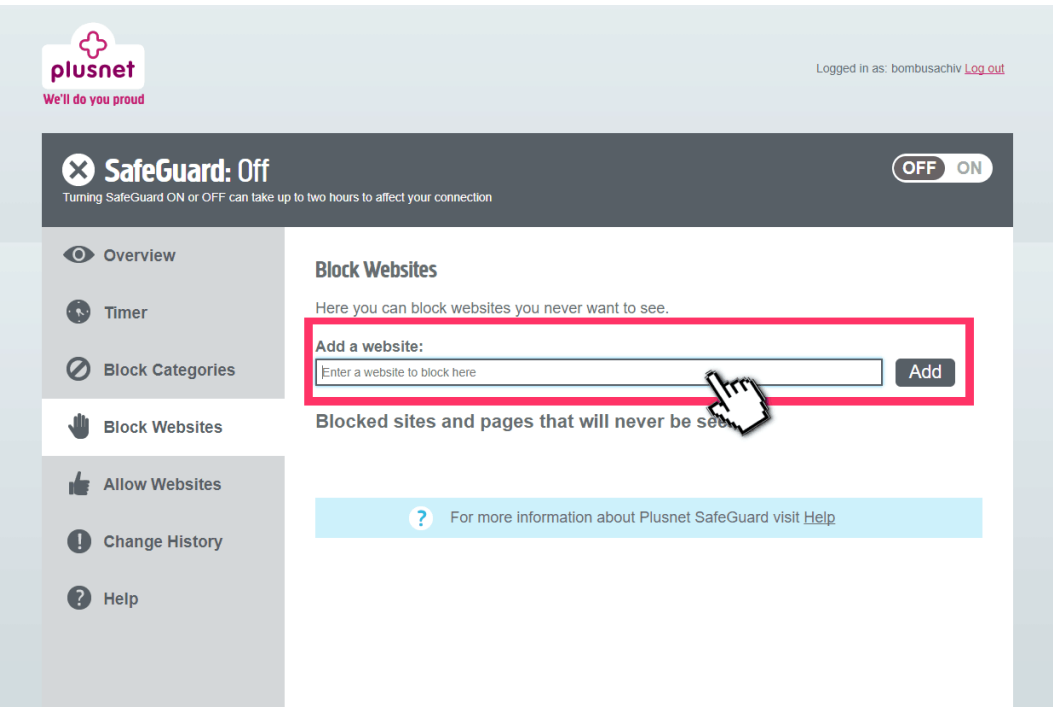

**Step by step guide**

**7**

 Select 'Allow Websites' to enter a list of specific sites that you'd like to allow.

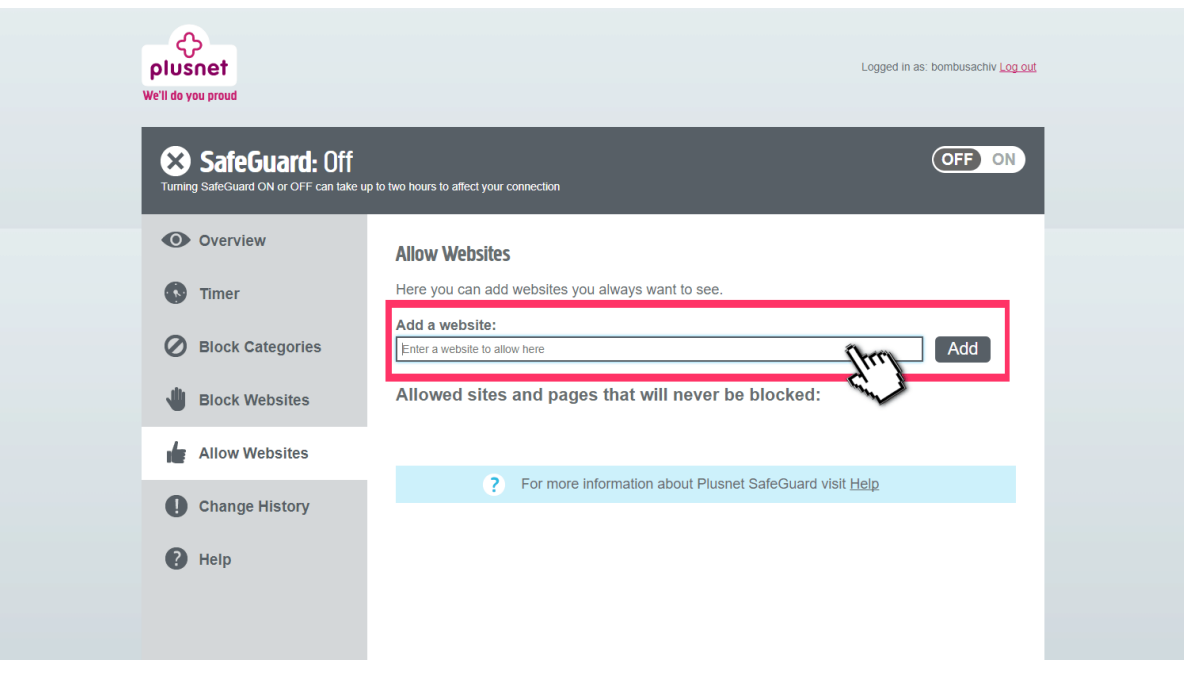

**Step by step guide**

**8** Restart your router by turning it off and then on. Plusnet SafeGuard should be activated once it has restarted.